## **Instructivo de activación de Pago Automático de Cuenta Corriente (PAC)**

Estimado(a) Cliente:

Para activar un servicio de pago automático de cuenta PAC de tu seguro contratado con nosotros, lo puedes realizar siguiendo este instructivo.

1) Ingres[a https://banco.itau.cl/](https://banco.itau.cl/) e ingresa tu Rut y clave de acceso

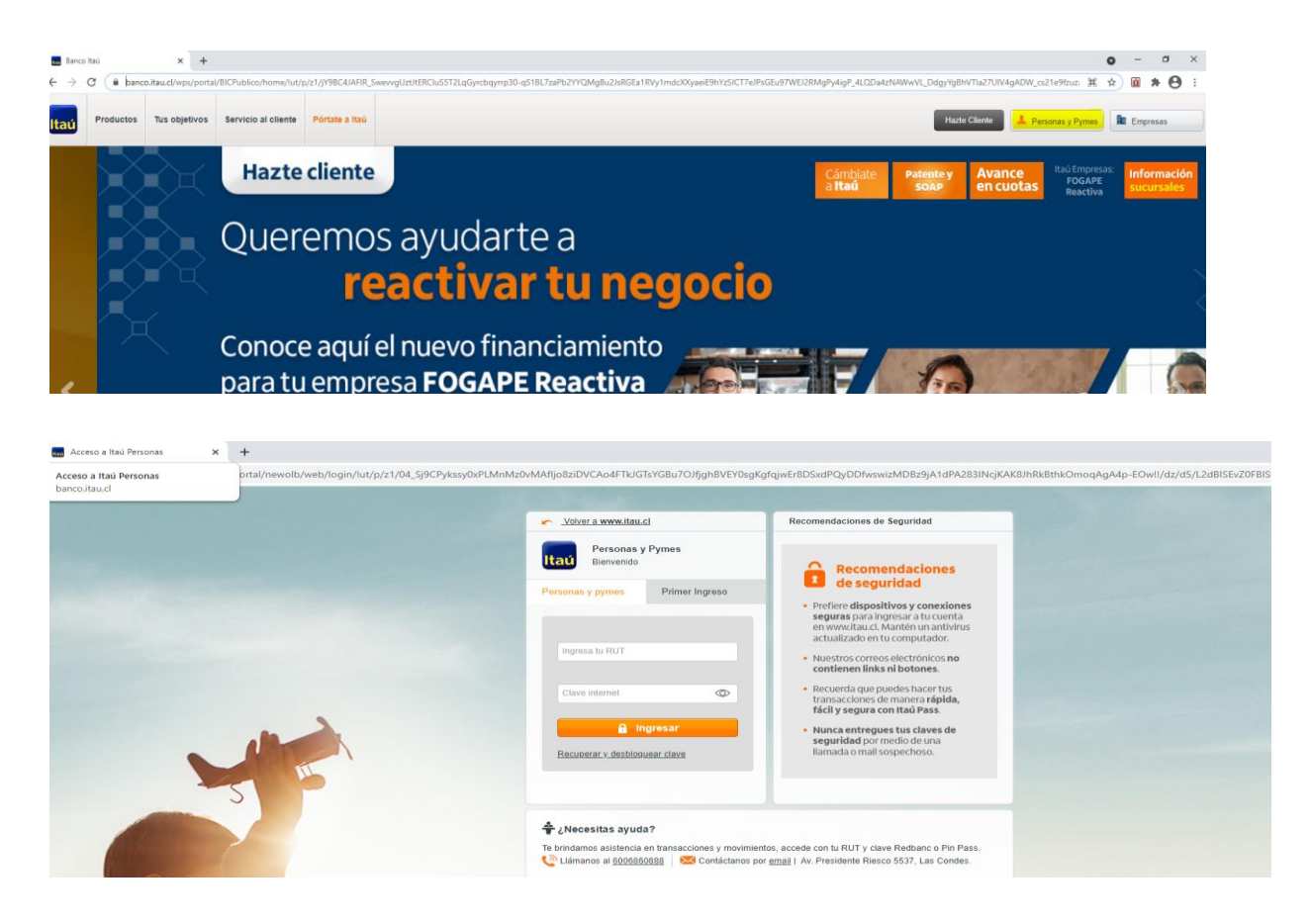

2) Haz Click en "transferencia y pagos ", posteriormente haz click en "pagos automático" y finalmente "Inscribir un nuevo servicio "

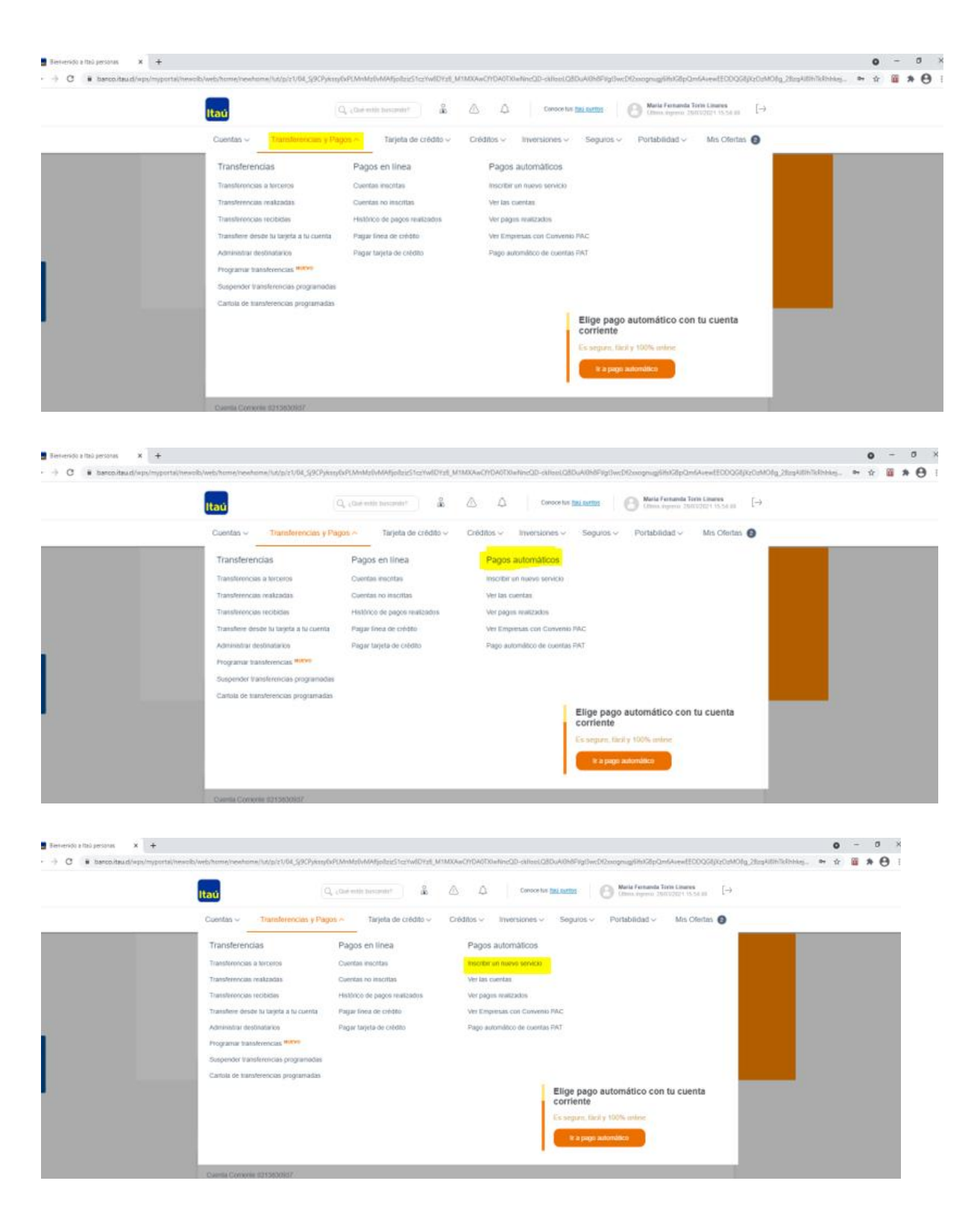

3) Una vez ingresada la información anterior, en "Tipo de servicio" debes colocar **Seguros Generales**, "Nombre de la empresa" colocar **SURA** , " Identificador" corresponde al Rut con digito verificador sin guion ni puntos en mayúscula de la persona que paga el seguro (Rut Pagador ) , seleccionar cuenta , colocar "Monto máximo a pagar" **ingresar el monto** 

**equivalente a dos primas mensuales** y para finalizar colocar correo donde desee que le llegue el comprobante **Continuar.**

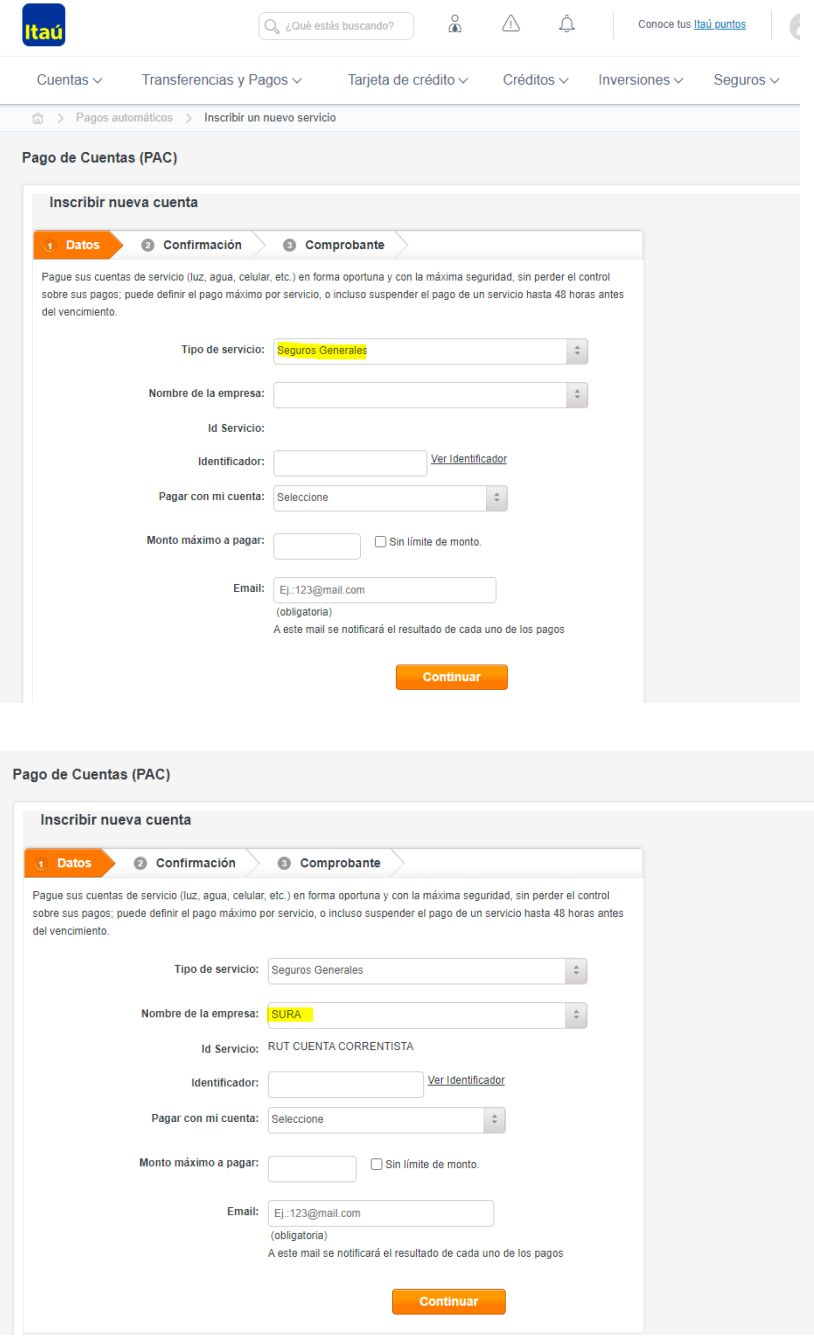

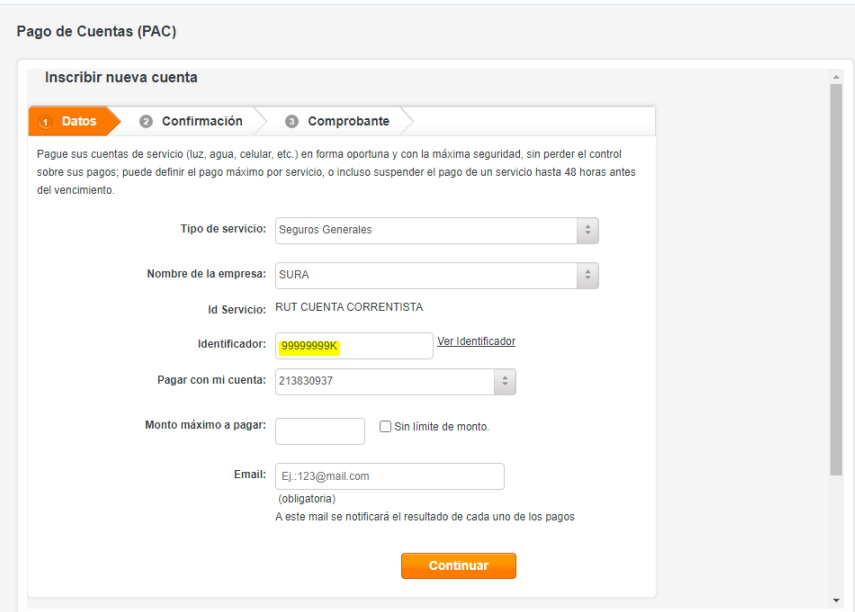

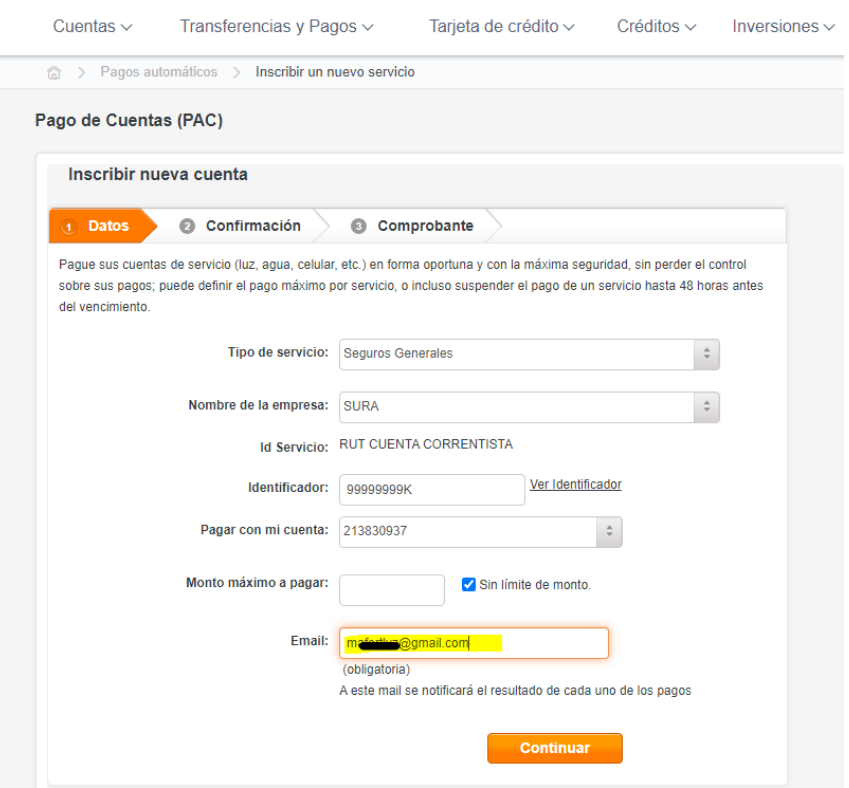

4) Una vez ingresada la información anterior debes confirmar la operación en "Aceptar**"** 

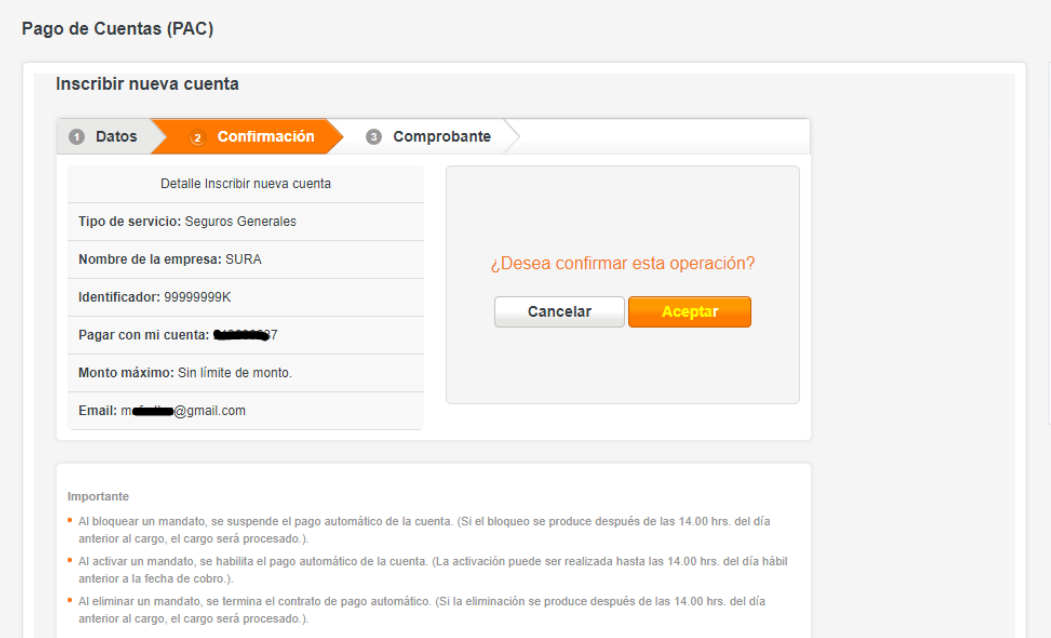

*5)* Para finalizar seleccionar imprimir donde descargara el **comprobante de inscripción**, ya que debe ser adjuntado en el formulario we[b https://seguros.sura.cl/contacto/formulario](https://seguros.sura.cl/contacto/formulario)

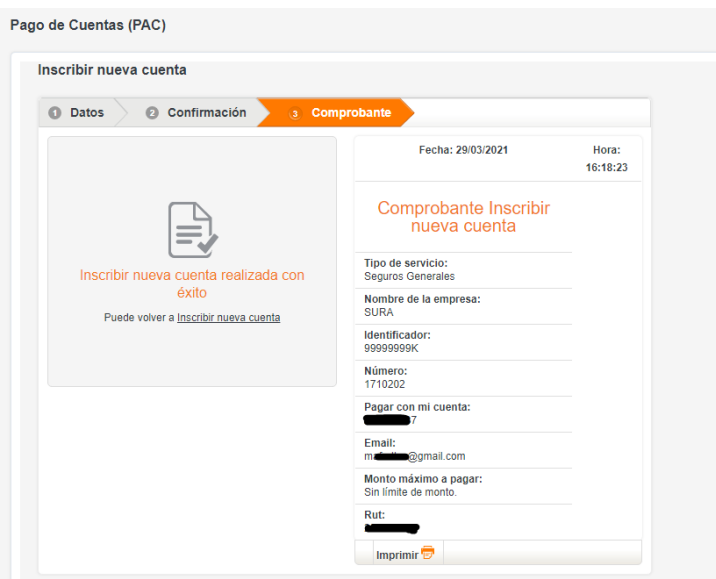

**Comprobante** 

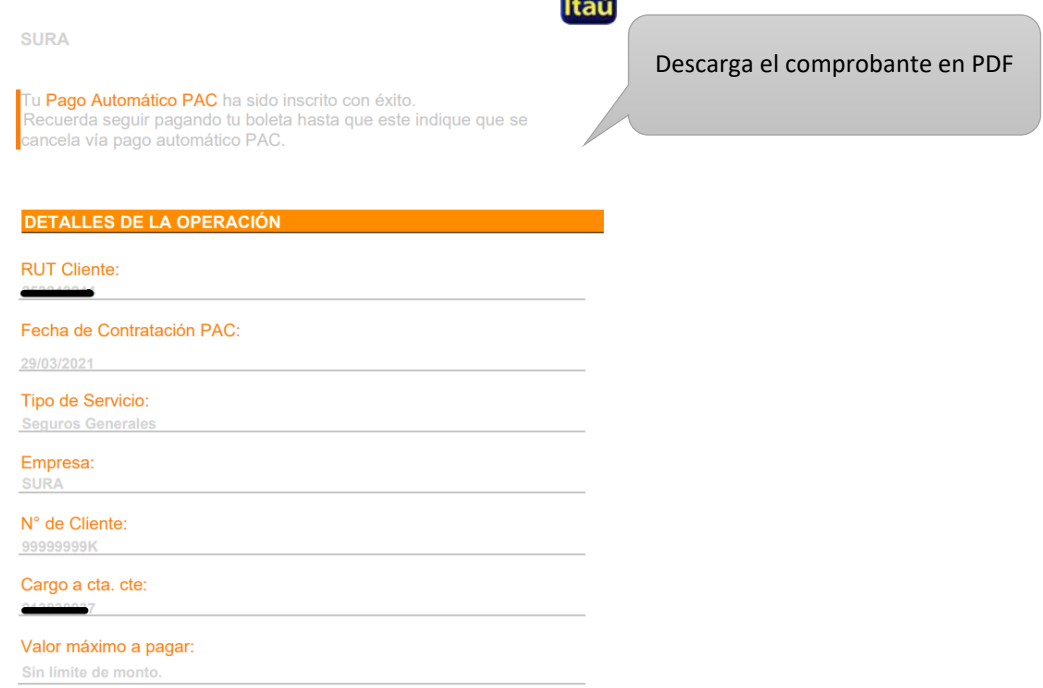

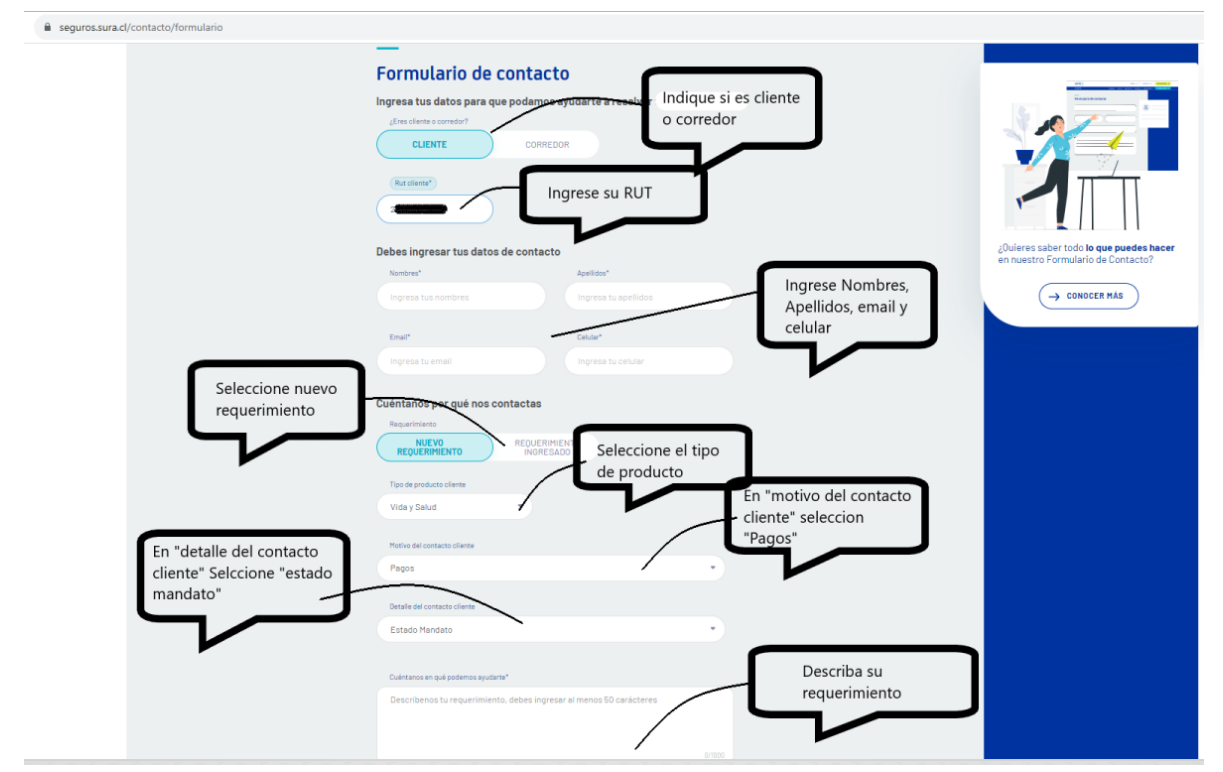

## 6) Ingrese al formulario we[b https://seguros.sura.cl/contacto/formulario](https://seguros.sura.cl/contacto/formulario)

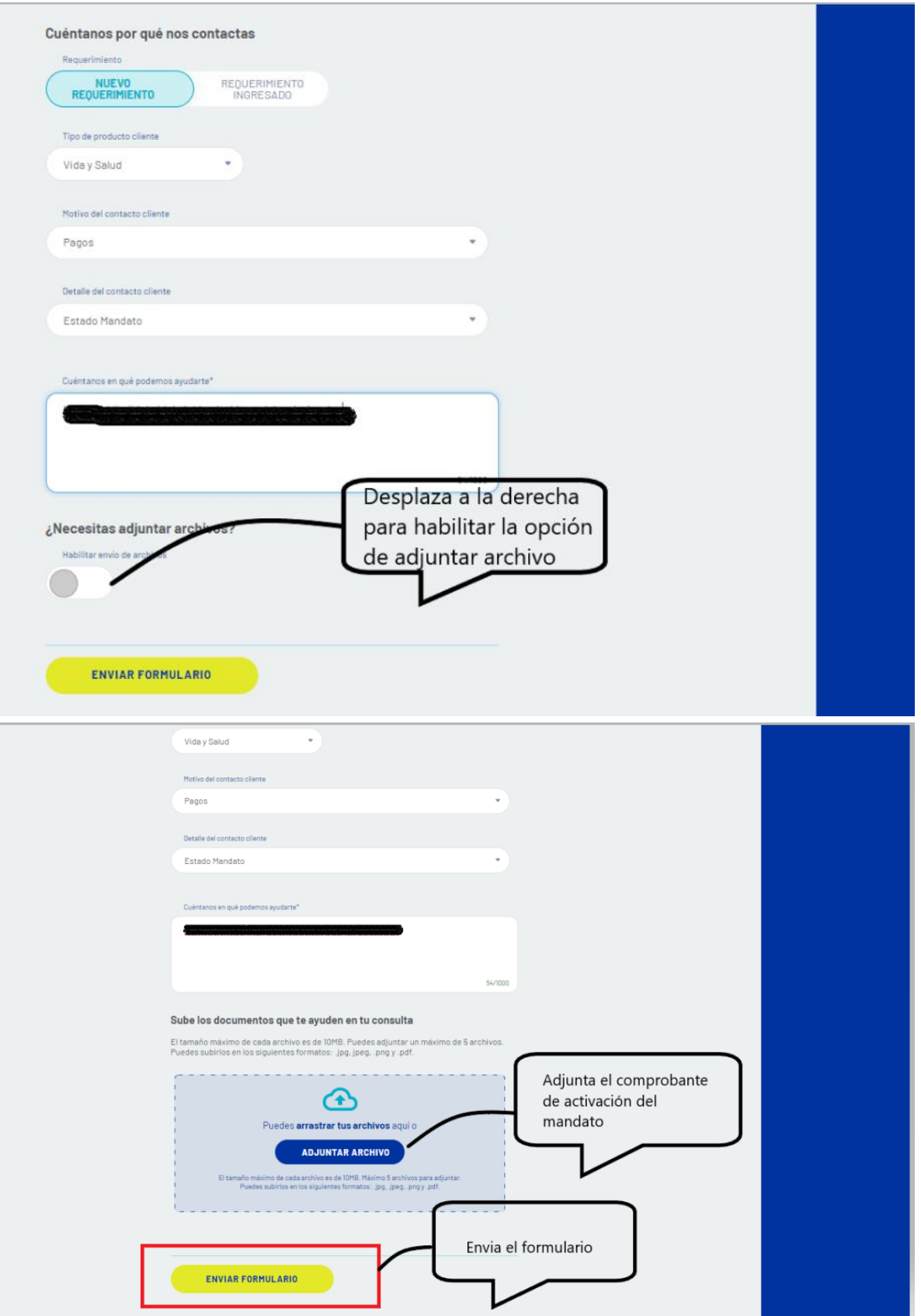

En caso de consultas puede comunicarse con nuestro Contact Center llamando al 600 411 1000 en los siguientes horarios de atención.

- Lunes a jueves de 9:00 a 18:00 hrs<br>• Viernes de 9:00 a 15:45 hrs
- Viernes de 9:00 a 15:45 hrs

También puedes contactarnos a través del formulario <https://seguros.sura.cl/contacto/formulario>